# Så här använder du Intelligent VOICE

#### Innehåll

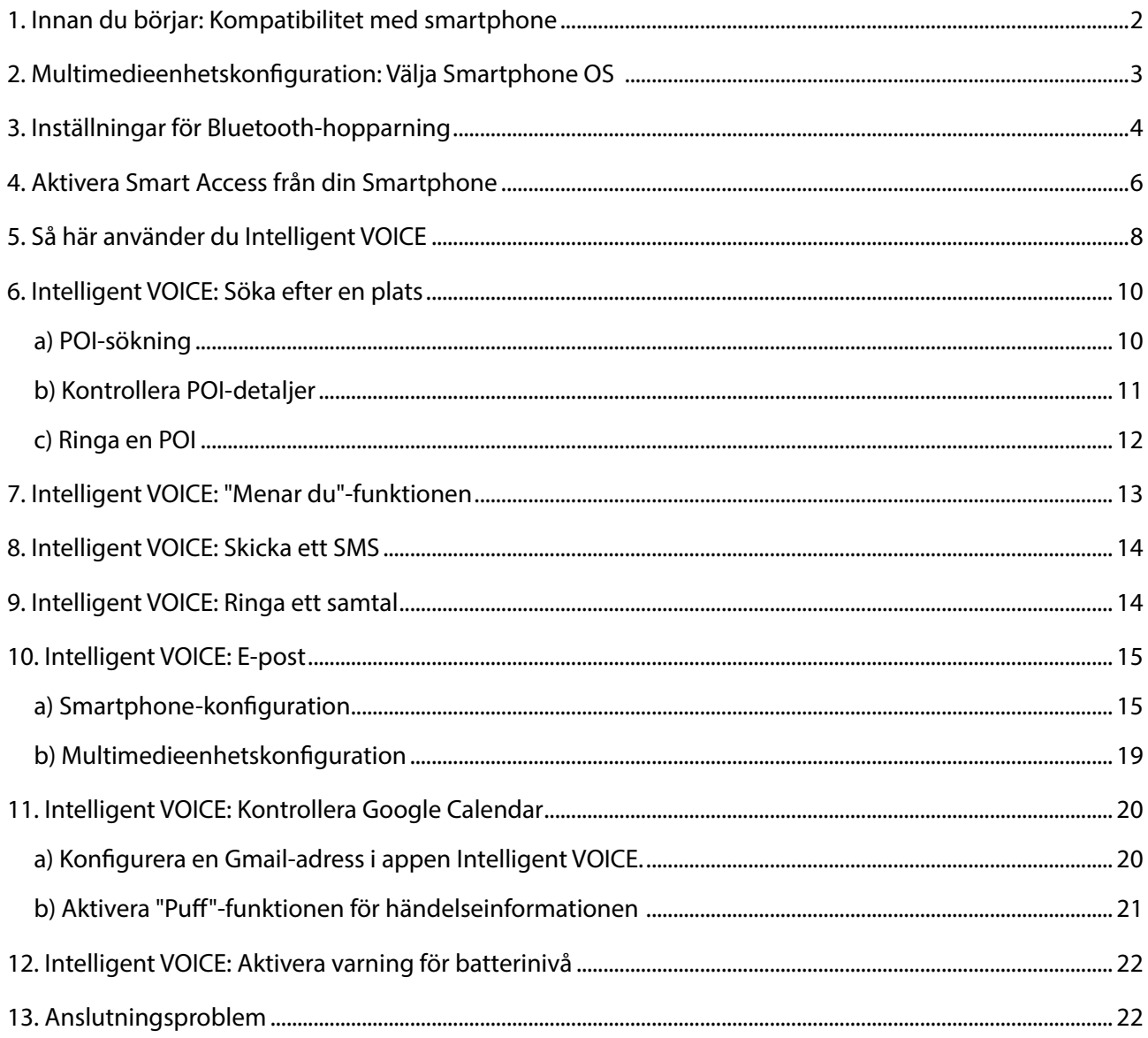

<span id="page-1-0"></span>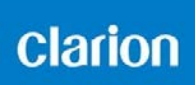

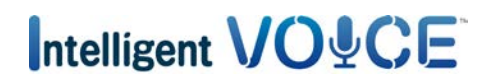

#### 1. Innan du börjar: Kompatibilitet med smartphone

a. Kontrollera att din telefon är kompatibel med Smart Access-funktionen: öppna listan via länken "Kompatibla enheter".

För [Android](http://www.clarion.info/smartaccess/android-smartphones-sv.html) För [iOS](http://www.clarion.info/smartaccess/ios-enheter-sv.html)

- b. Kontrollera kompatibiliteten för din smartphones operativsystem
- För iPhone
	- iOS 6 eller senare
- För Android-smartphone
	- **Android 4.0 eller senare**
	- Bluetooth-profil: HID och SPP

<span id="page-2-0"></span>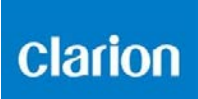

### 2. Multimedieenhetskonfiguration: Välja Smartphone OS

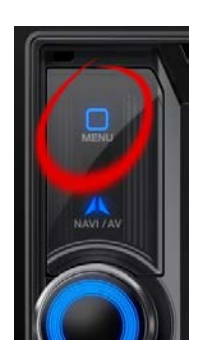

a. Tryck på "Meny"-knappen.

#### b. Tryck på "Inställningar".

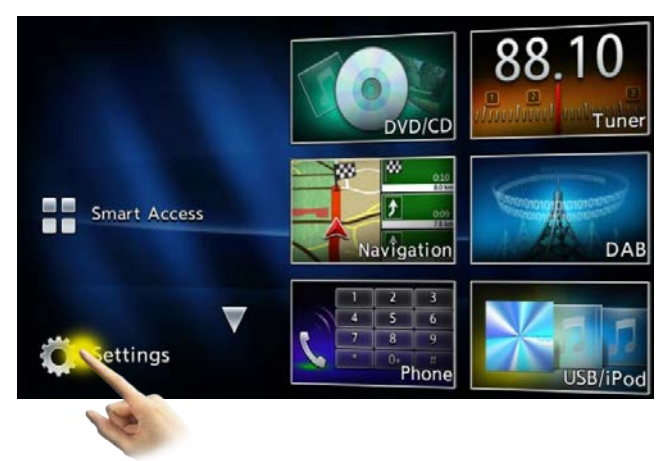

c. Tryck på ikonen Allmänna inställningar. d. Välj "iPhone" eller "Android".

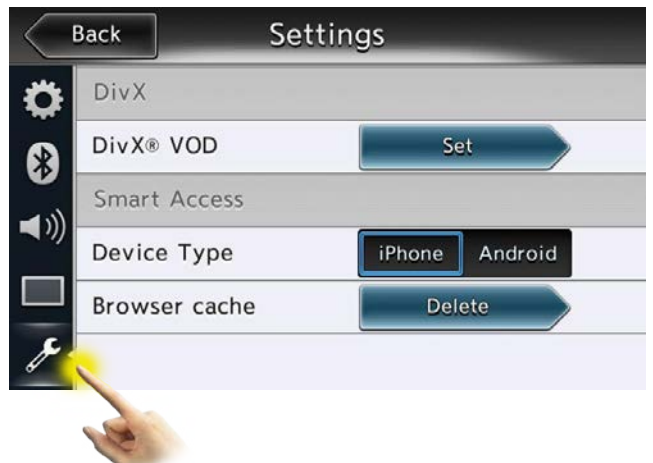

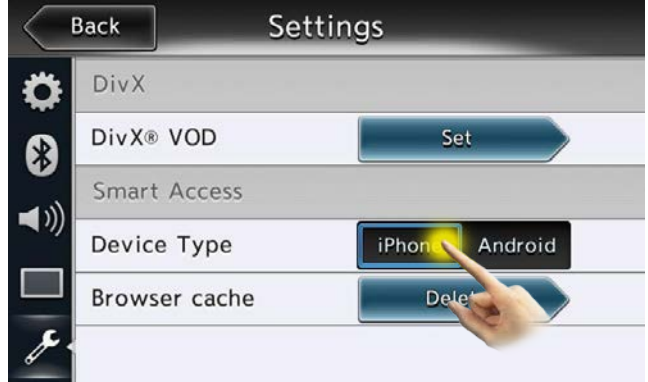

### Intelligent VO&CE

#### <span id="page-3-0"></span>3. Inställningar för Bluetooth-hopparning

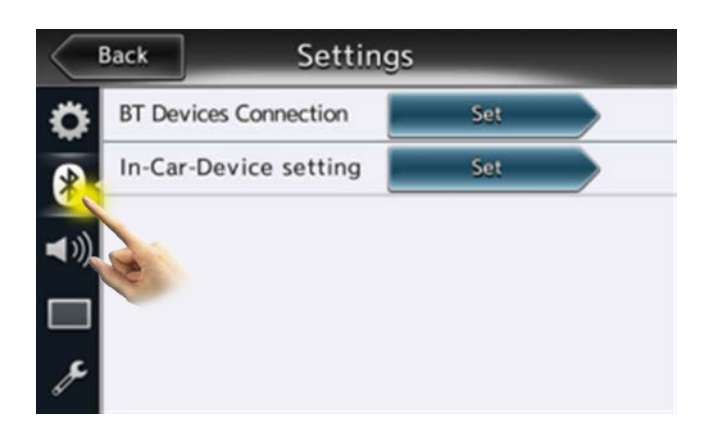

a. Tryck på Bluetooth-ikonen.

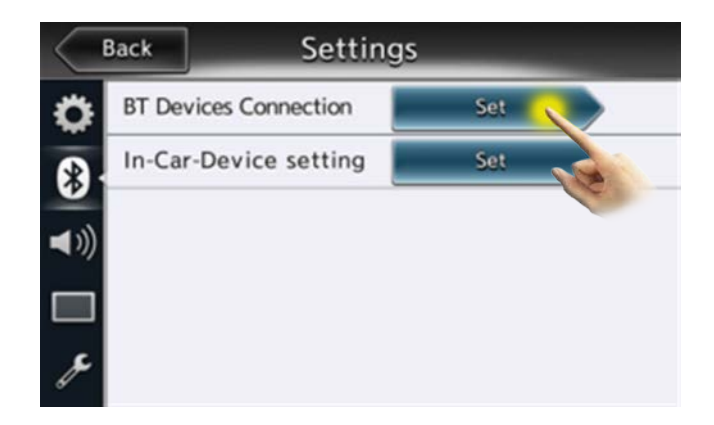

Back **BT Devices Connection** Connect with Bluetooth Device 1 Device 2 Device 3 Device 4 Device 5 Add Add Add Add Add No Device evice No Device No Device No Device

b. Tryck på "Ställ in".

c. Tryck på "Lägg till".

# Intelligent VO&CE

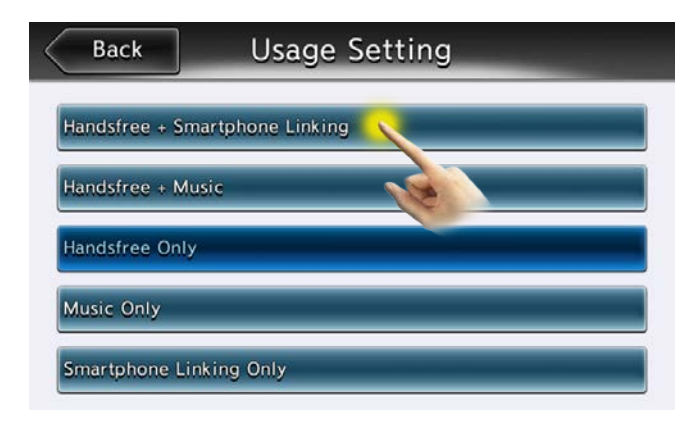

d. Välj "Handsfree + Smartphone-länkning".

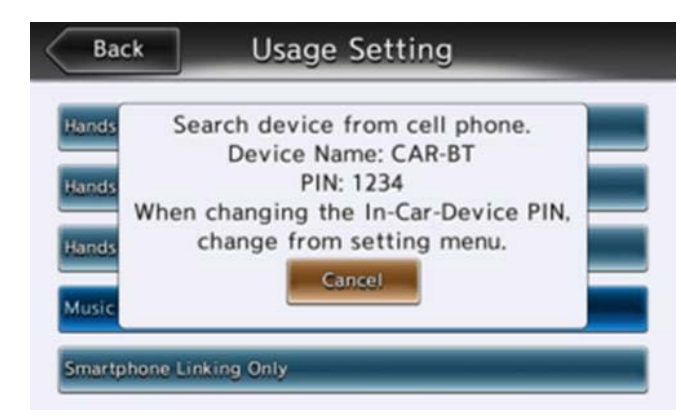

**Back Usage Setting** Hands PIN: 456200 Pair after confirming that the same Hands pass key is displayed on the cell phone. **tand** Cancel OK Musik Smartphone Linking Only

e. Enhetens namn och lösenord visas på den aktuella skärmen. Sök efter Bluetoothenheter från din Smartphone och välj det enhetsnamn som visas.

f. Välj "Para ihop" på din Smartphone. Tryck sedan på "OK".

<span id="page-5-0"></span>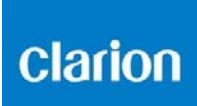

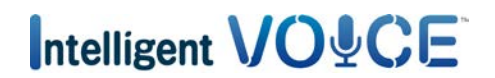

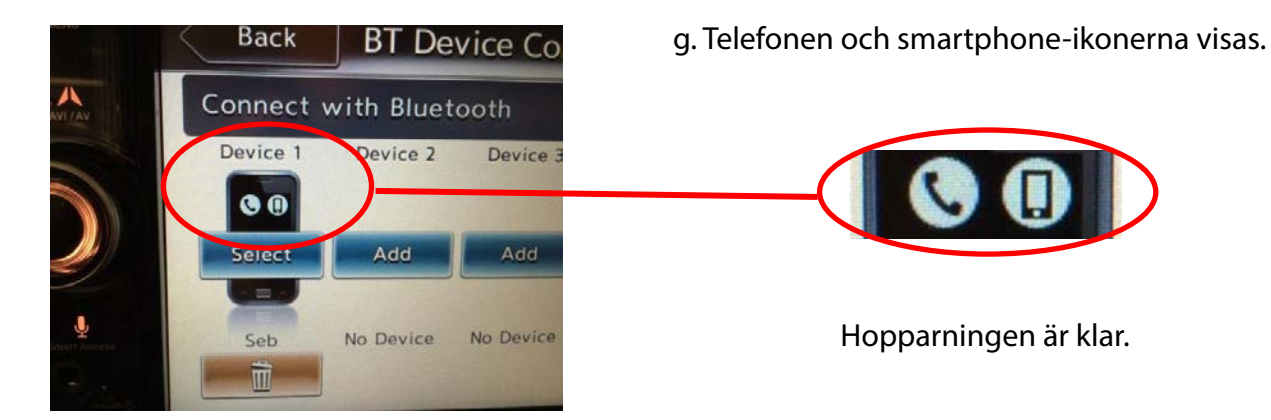

#### 4. Aktivera Smart Access från din Smartphone

Kontrollera först [sidan för arbetssätt för smart åtkomst](http://www.clarion.info/smartaccess/smart-access-anvandning.html) för att se hur du installerar Smart Access på din smartphone.

För att använda Smart Access i bilen aktiverar du först applikationen.

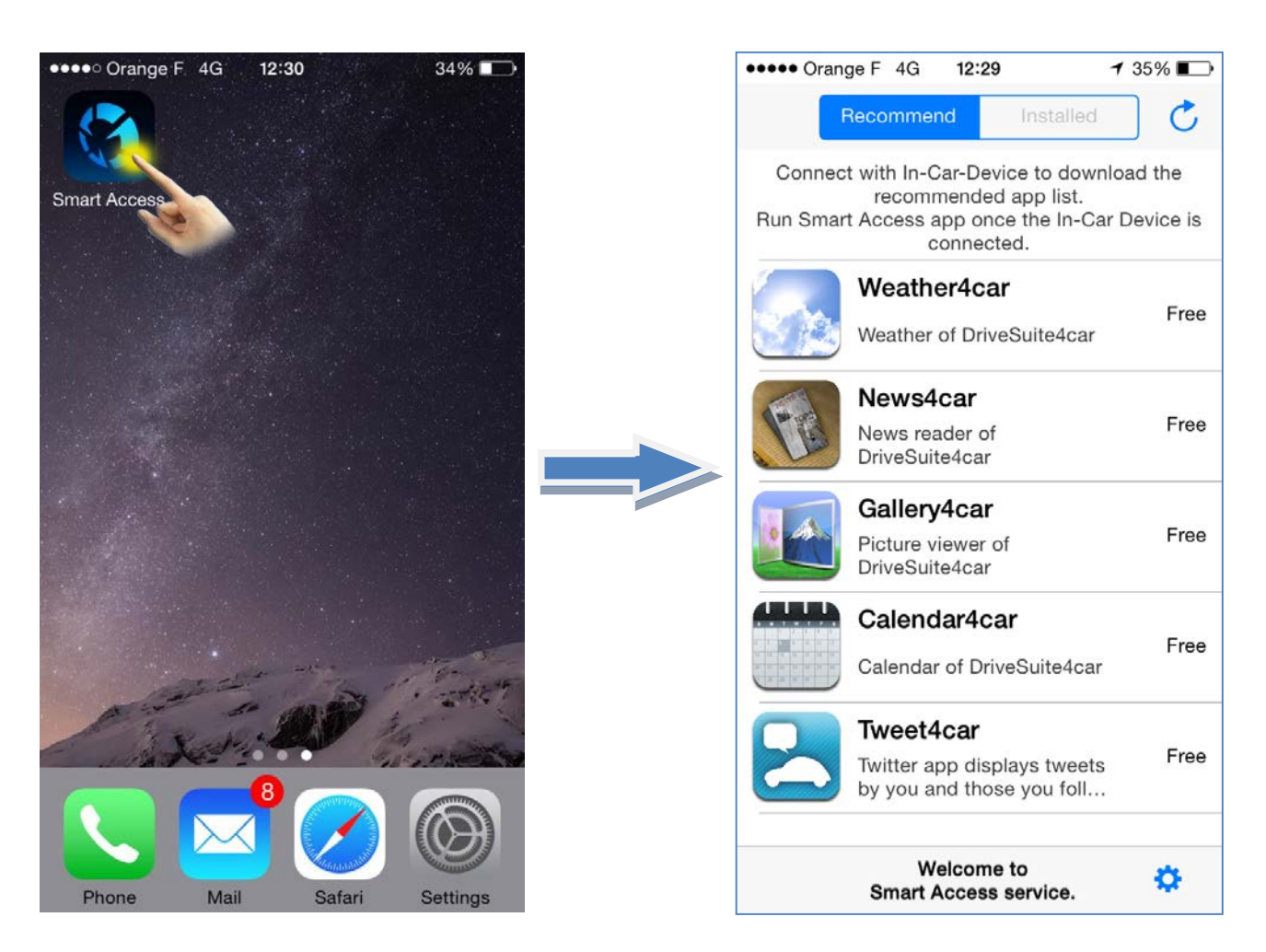

# Intelligent **VOICE**

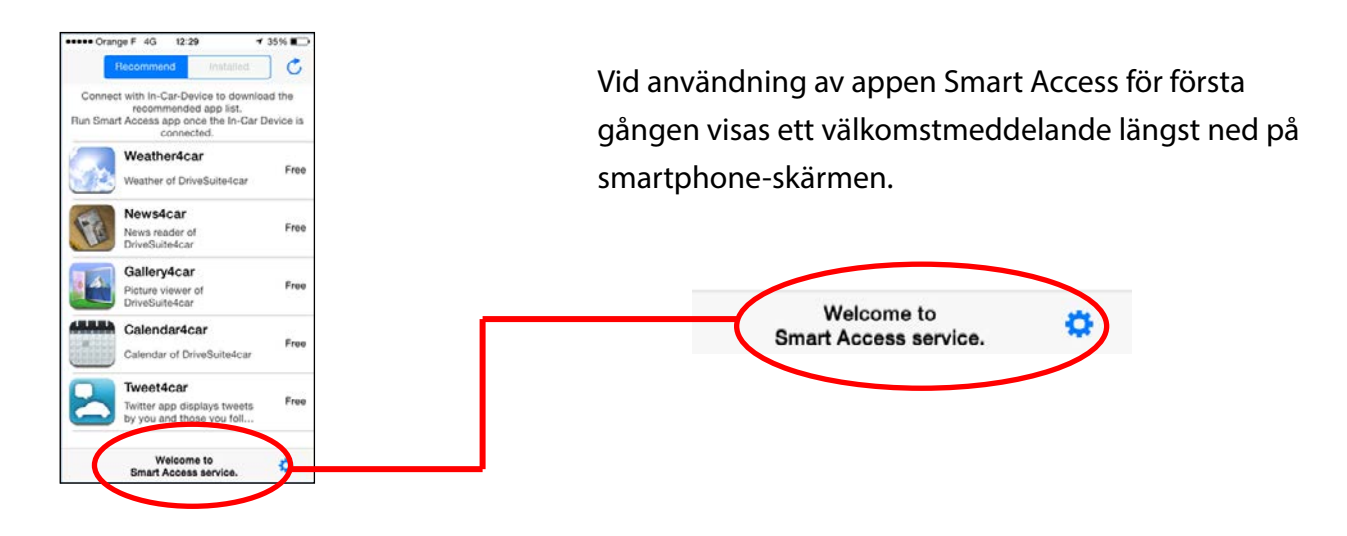

Du behöver ansluta din smartphone fysiskt till multimedieenheten för att låta systemet synkroniseras. Detta kan ta några minuter.

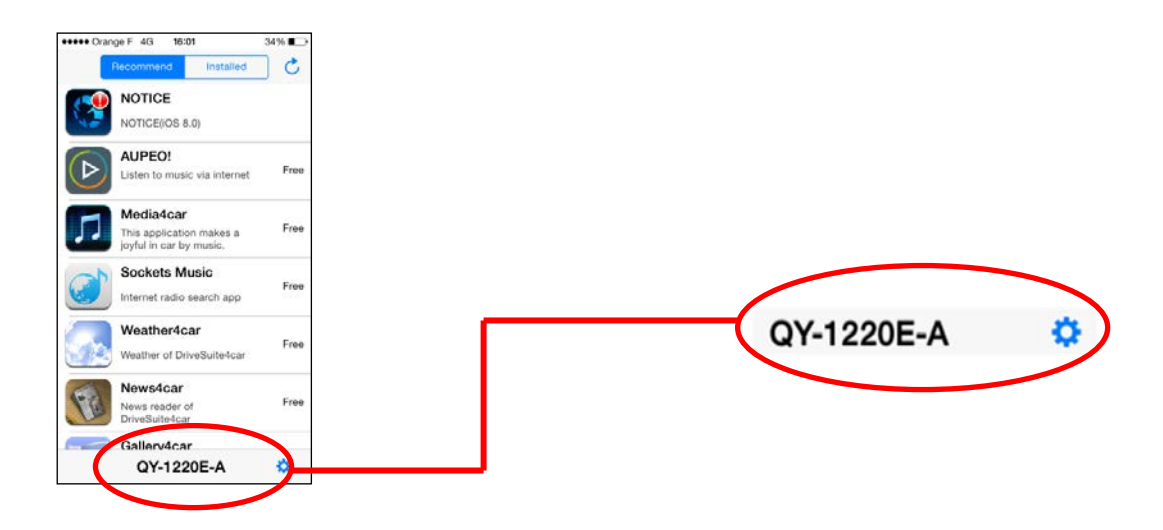

En kod visas sedan, som bekräftar att systemet är klart att användas.

Nu kan du börja använda Smart Access i bilen.

### Intelligent VO&CE

#### <span id="page-7-0"></span>5. Så här använder du Intelligent VOICE

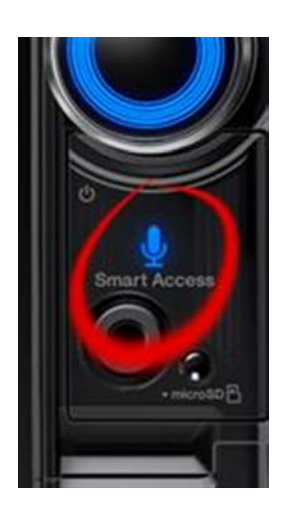

a. Tryck på knappen "Smart Access".

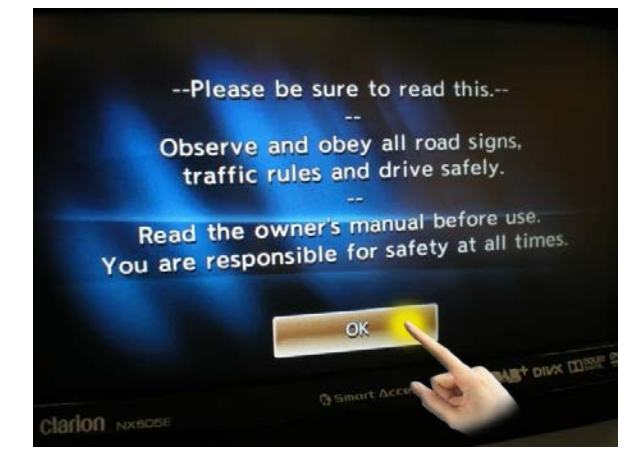

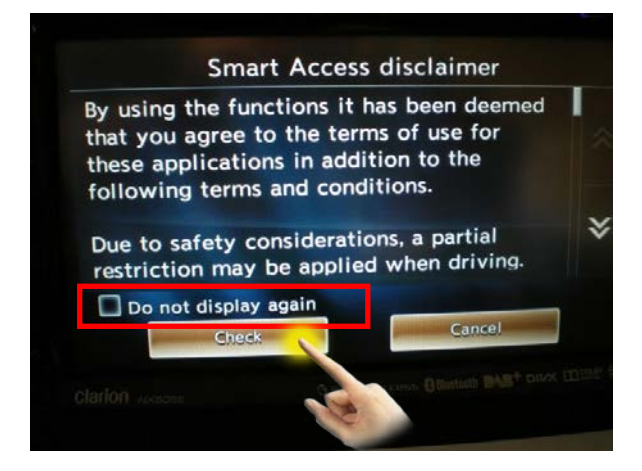

b. Tryck på "OK".

c. Tryck på knappen [Markera].

Om du markerar kryssrutan "Visa inte detta igen" visas den här dialogrutan inte igen.

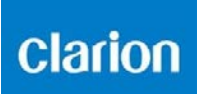

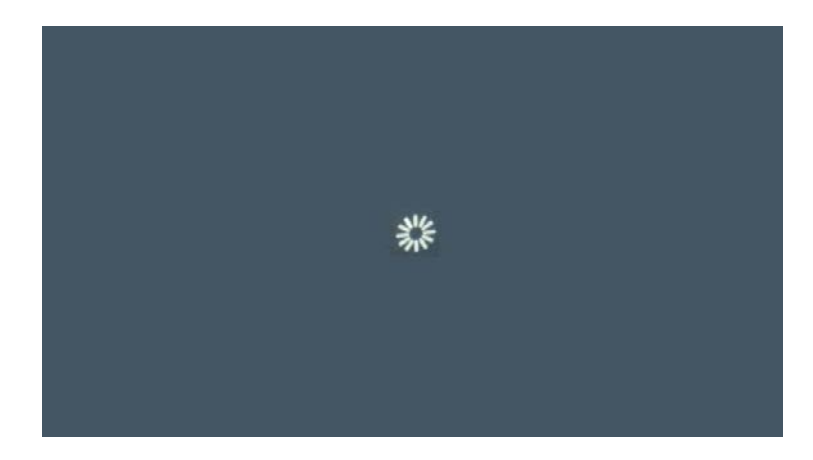

Intelligent VOICE är en app som använder mobil datakommunikation.

När du använder Intelligent VOICE, hämtar multimediesystemet den senaste Intelligent VOICEmjukvaran från servern.

När den används för första gången hämtas applikationen automatiskt. Du kan se skärmen ovan, eller en svart skärm, under en kort stund.

#### <span id="page-9-0"></span>6. Intelligent VOICE: Söka efter en plats

#### a) POI-sökning

EXEMPEL: Sök efter en pizzeria.

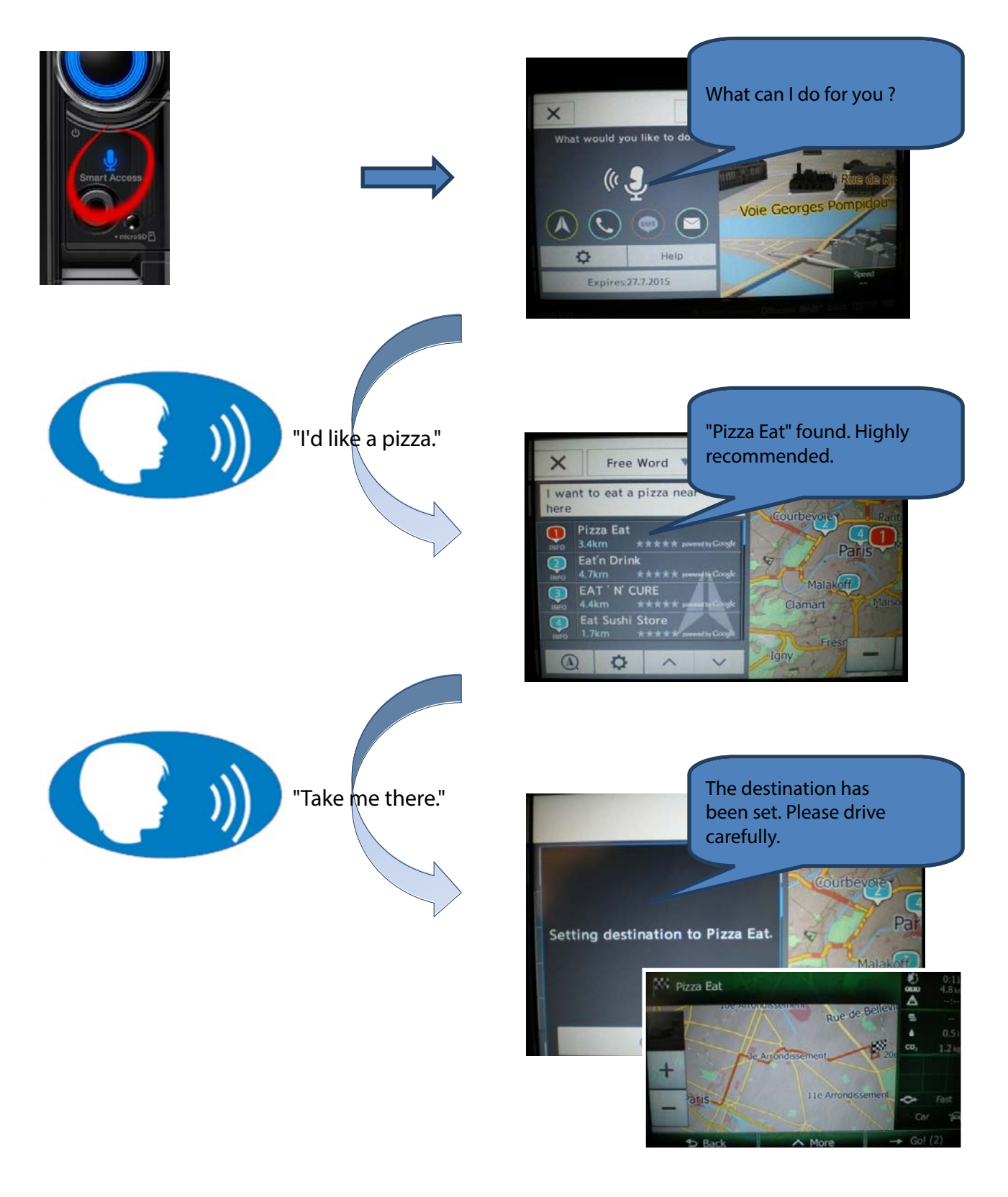

<span id="page-10-0"></span>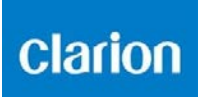

#### b) Kontrollera POI-detaljer

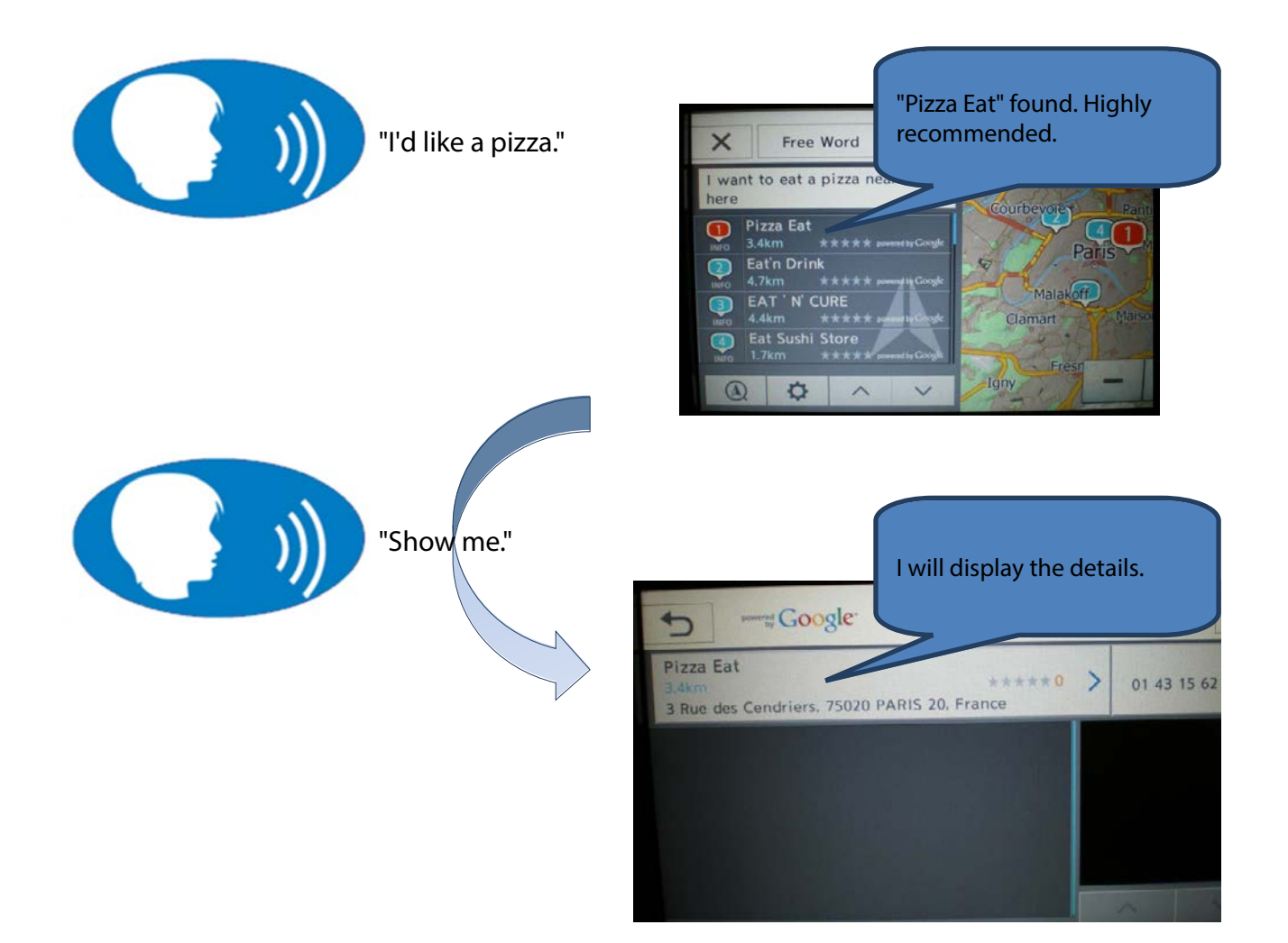

<span id="page-11-0"></span>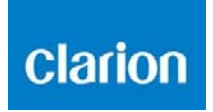

c) Ringa en POI

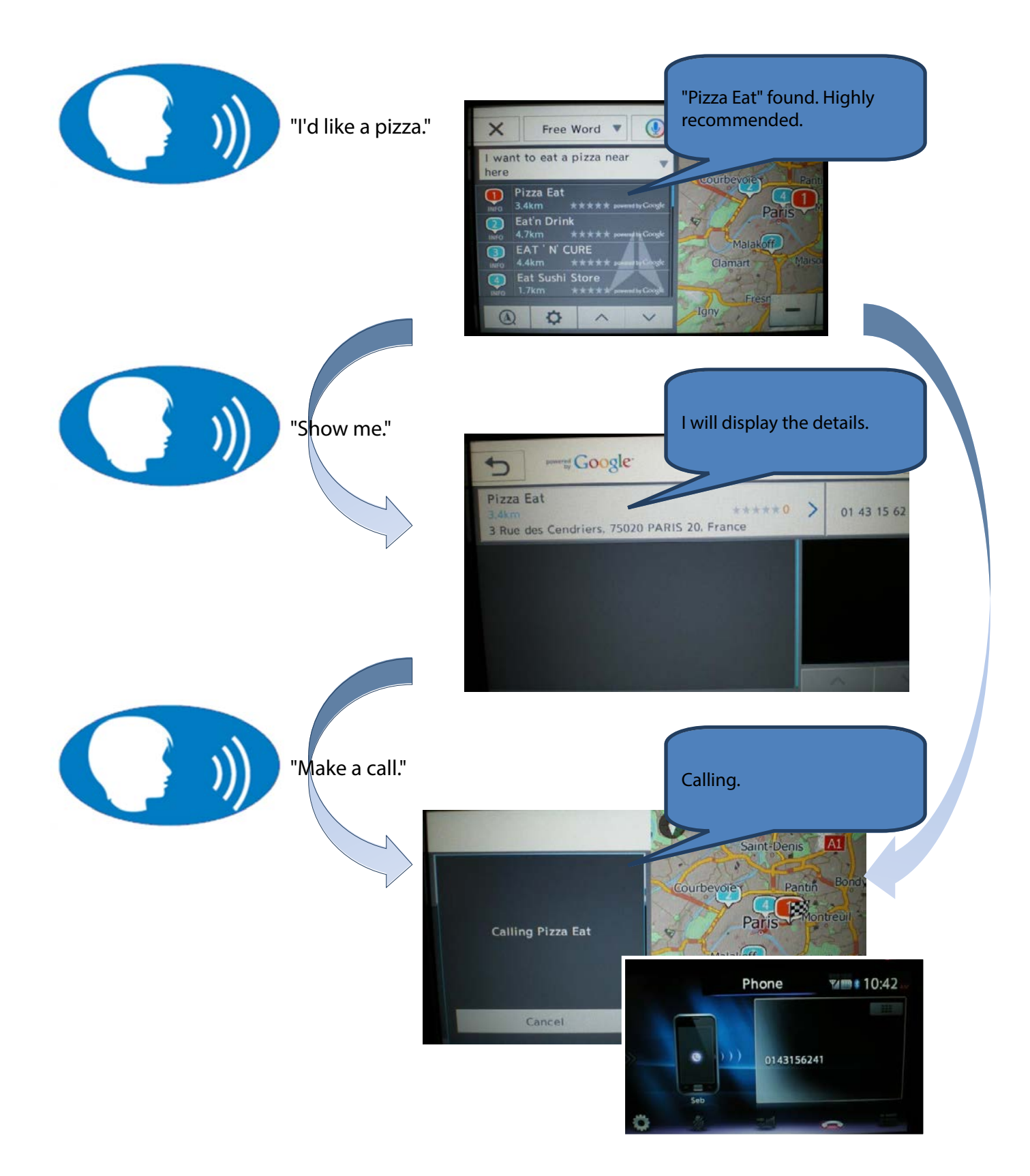

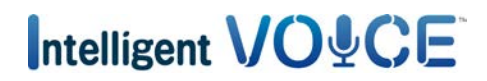

#### <span id="page-12-0"></span>7. Intelligent VOICE: "Menar du"-funktionen

Systemet kanske inte förstår ditt röstkommando direkt.

Du kan lätt visa listan över förslagsord som systemet identifierat vid mottagning av det senaste röstkommandot och välja det lämpligaste ordet eller meningen utan att behöva säga något igen.

Jag söker efter ett "konferenscenter", men resultatet är inte det jag förväntade mig...

Tryck på den lilla pilen intill röstkommandoresultatet.

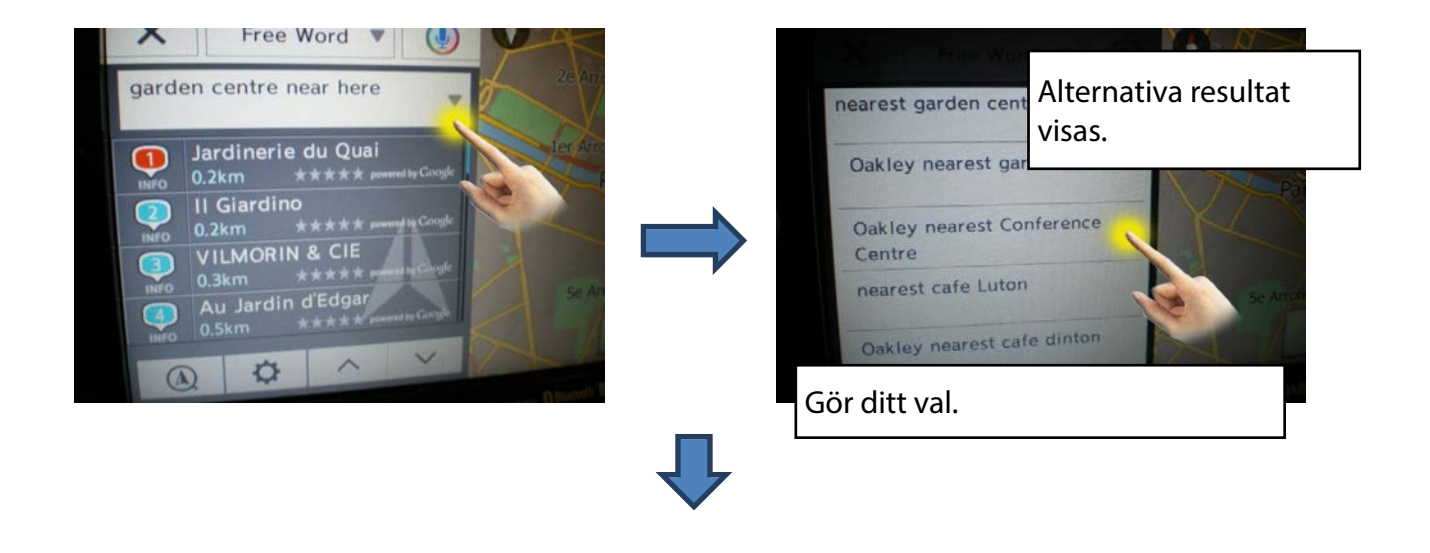

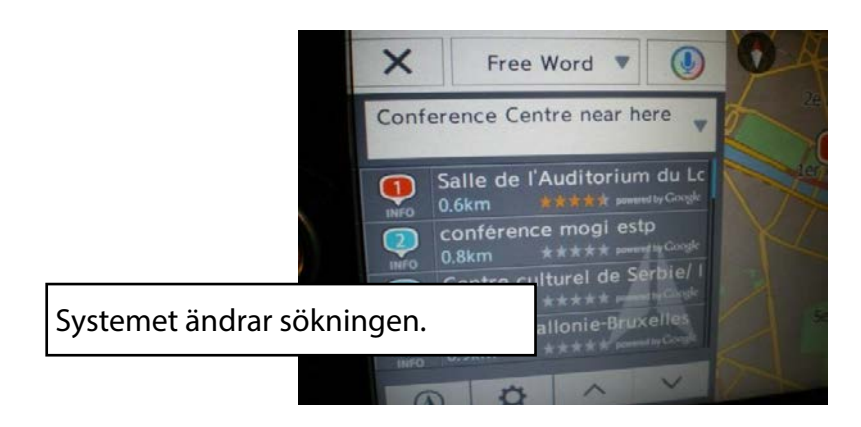

# Intelligent VO&CE

#### <span id="page-13-0"></span>8. Intelligent VOICE: Skicka ett SMS

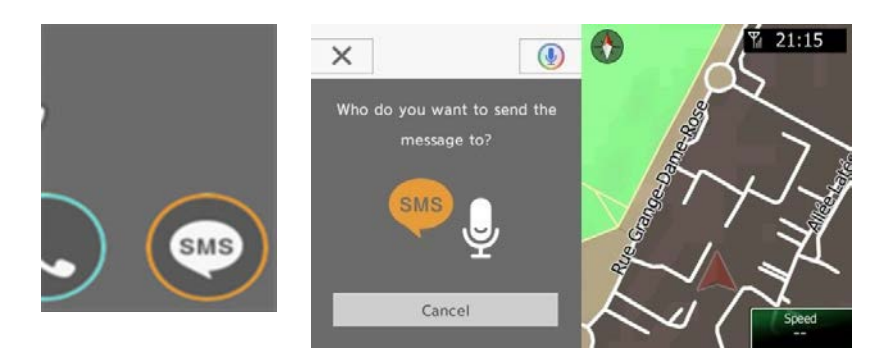

Den här funktionen är tillgänglig för Android-telefoner. Tala till enheten, så säger den vad du ska göra.

#### 9. Intelligent VOICE: Ringa ett samtal

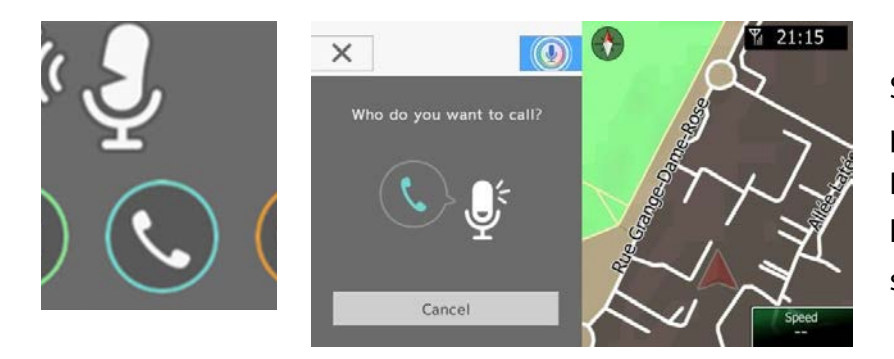

Säg bara namnet till systemet på den person du vill ringa till. Den söker igenom kontaktlistan och ringer ett samtal åt dig.

### Intelligent VO&CE

#### <span id="page-14-1"></span><span id="page-14-0"></span>10. Intelligent VOICE: E-post

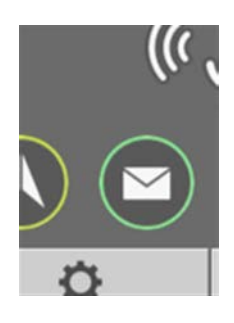

Du kan skicka och ta emot e-post med Intelligent VOICE. Du behöver konfigurera både smartphone och multimedieenhet först.

#### a) Smartphone-konfiguration

OBS! Den här inställningen är nödvändig vid användning av funktionen Skicka/Ta emot Gmail, samt Google Calendar.

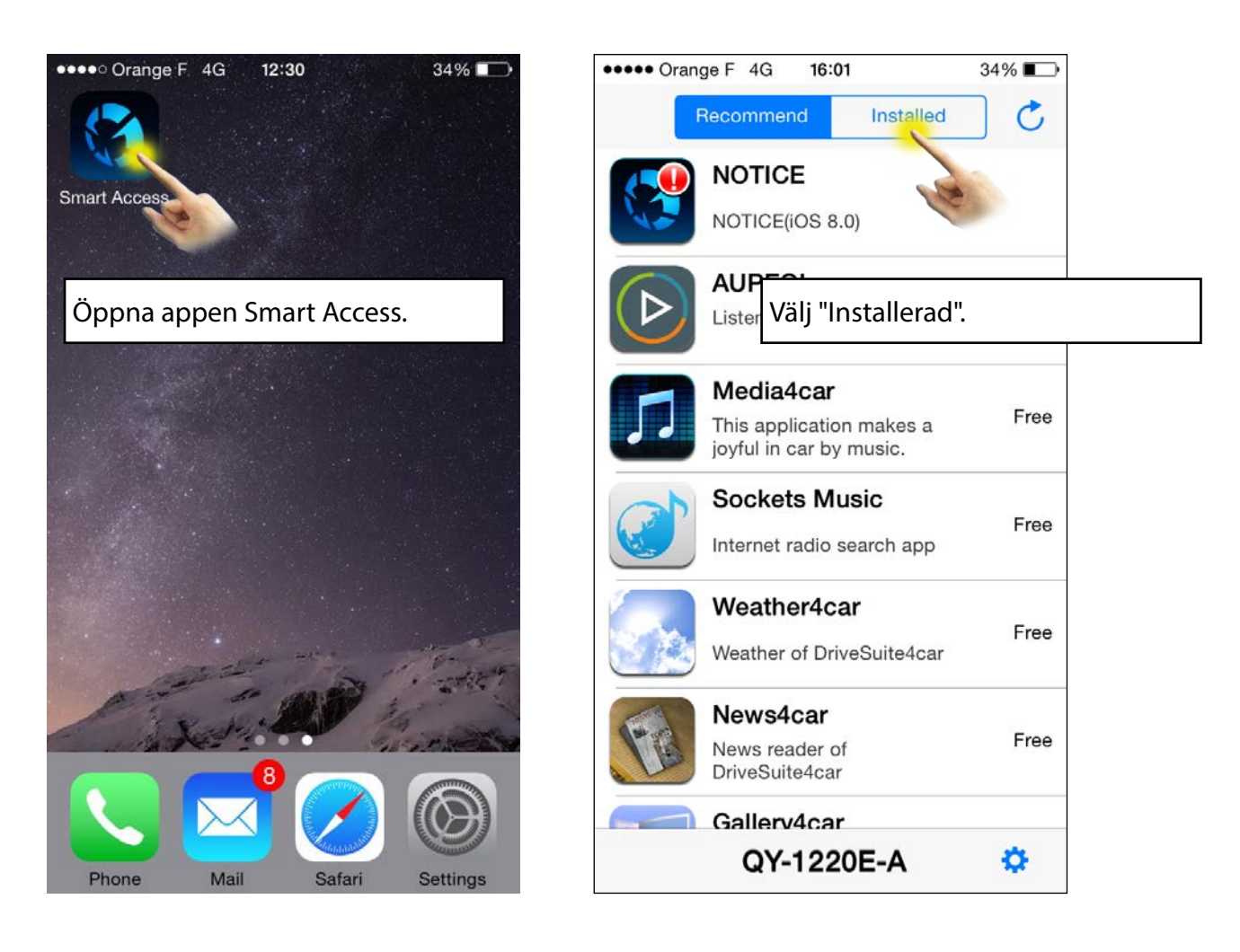

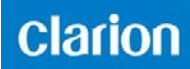

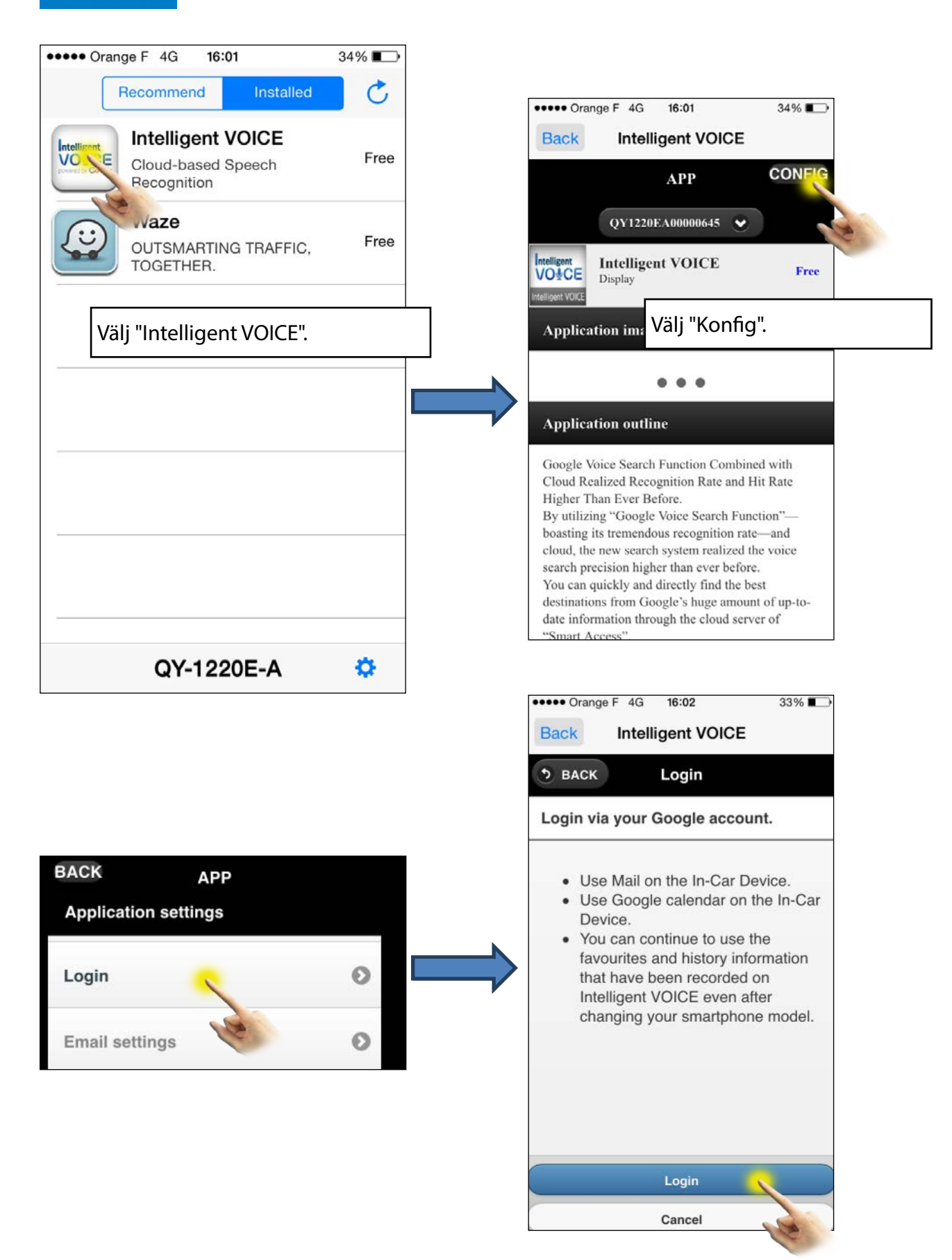

### Intelligent VO&CE

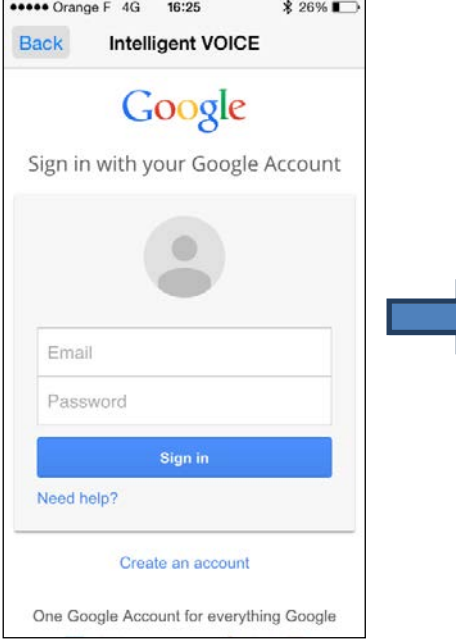

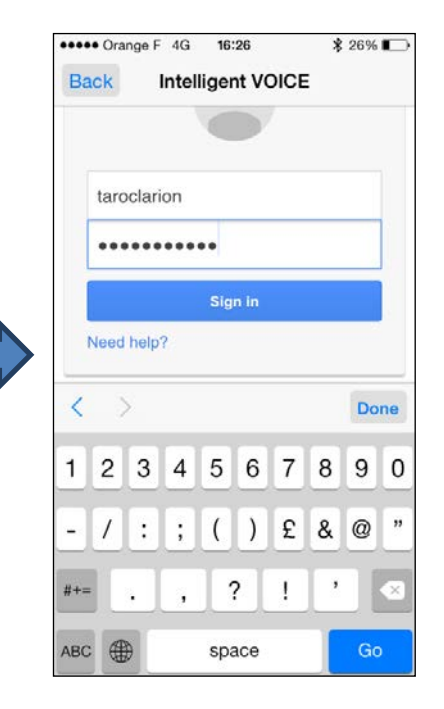

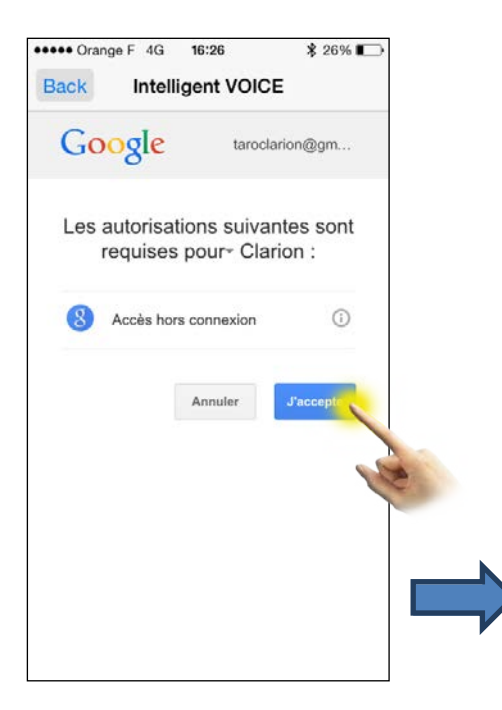

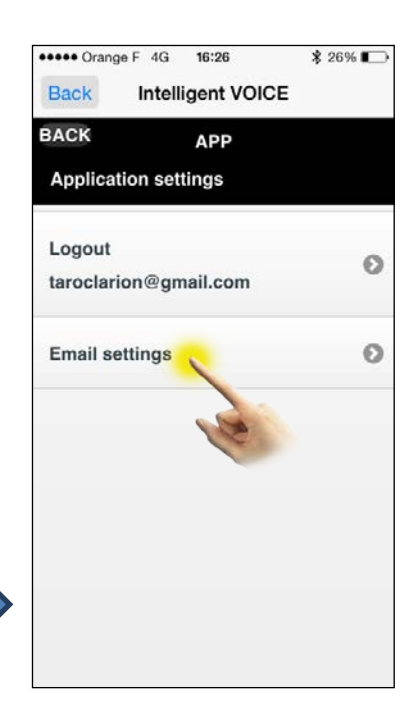

Du behöver ansluta till en Gmail-adress.

När G-mail-adressen har registrerats väljer du de kontakter du vill ha.

Endast e-post från dessa kontakter visas i Intelligent VOICE.

Obs! När du har loggat in kan du inte ta emot e-post om du inte har konfigurerat "e-postinställningarna", även om du fortfarande kan skicka e-post till dem från Gmail.

### Intelligent VO&CE

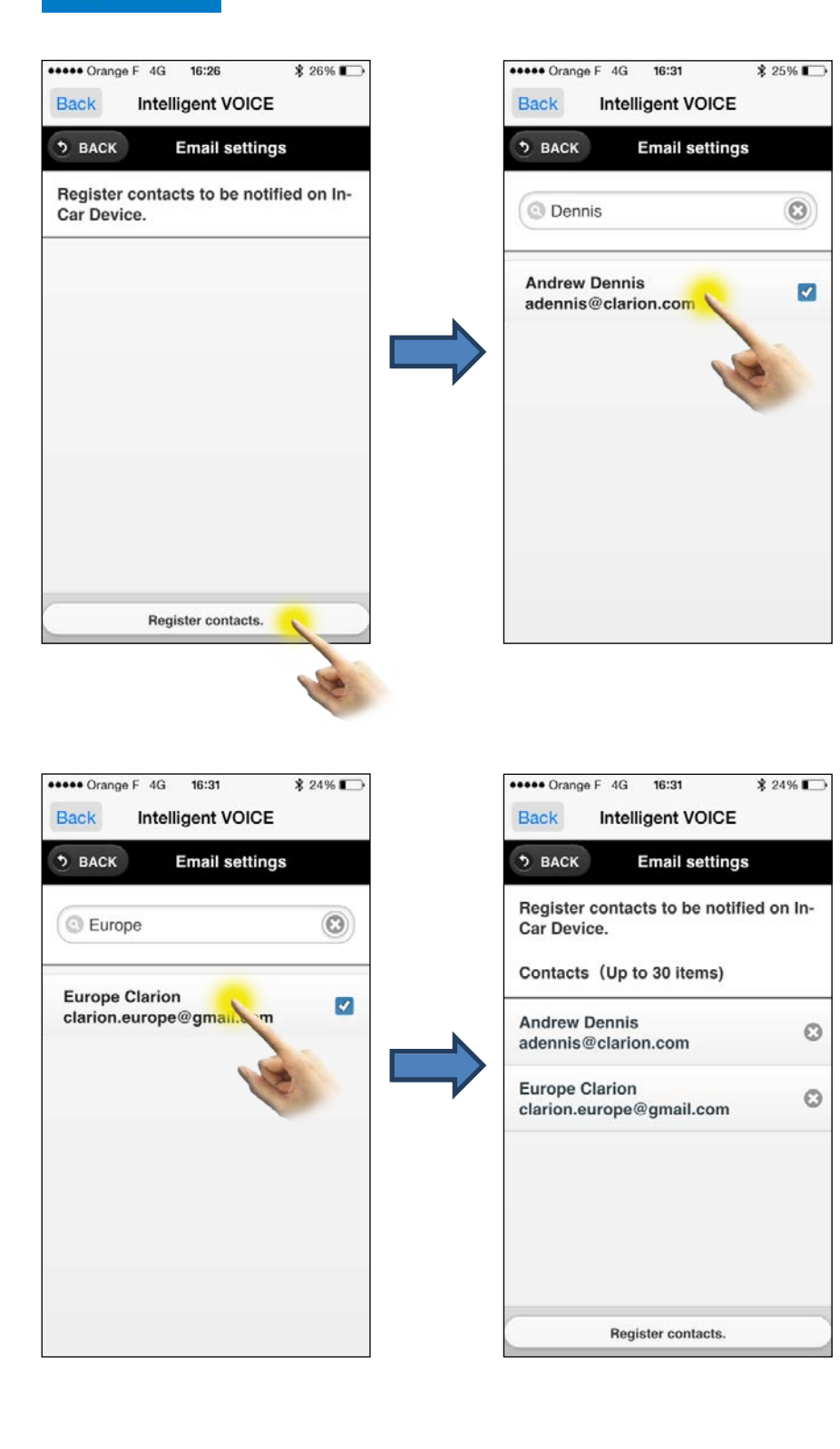

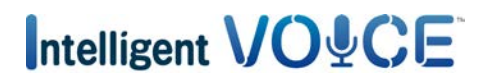

#### <span id="page-18-0"></span>b) Multimedieenhetskonfiguration

Se till att inställningarna för multimedieenheten gör det möjligt för dig att ta emot e-post.

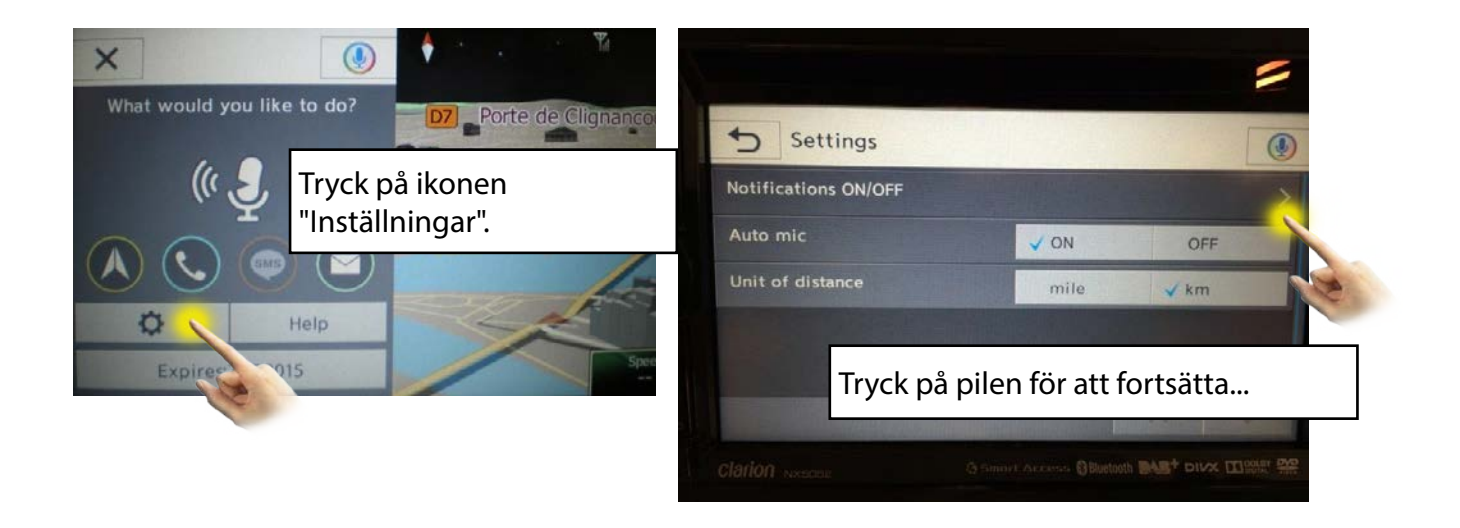

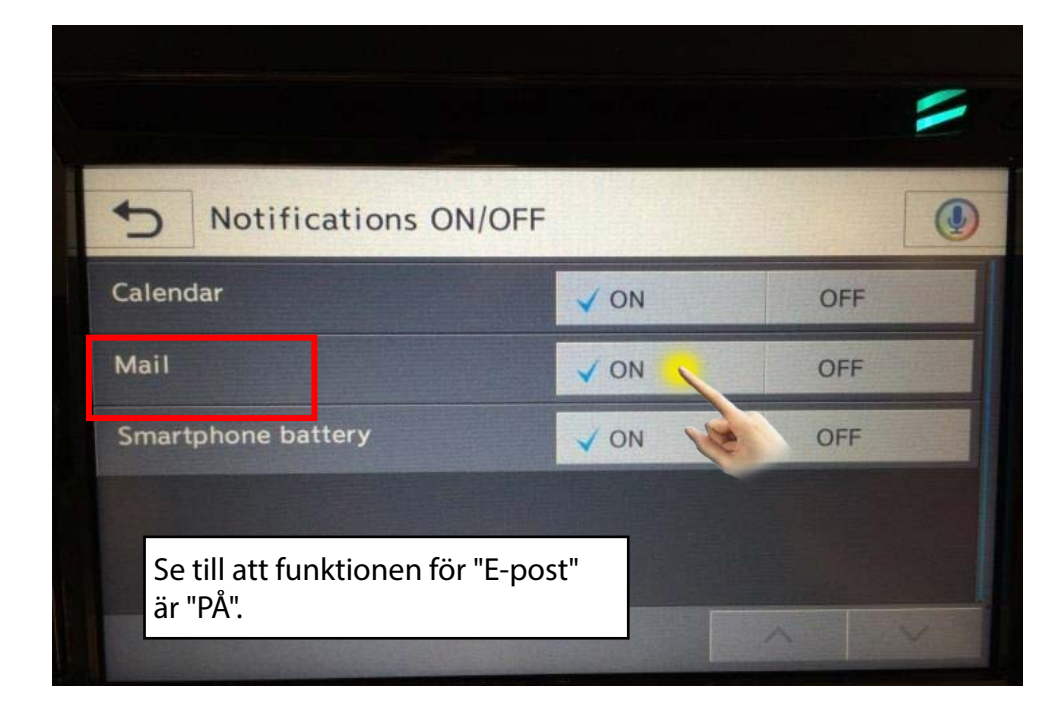

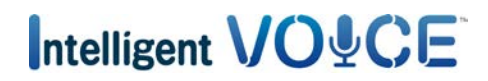

#### <span id="page-19-0"></span>11. Intelligent VOICE: Kontrollera Google Calendar

#### a) Konfigurera en Gmail-adress i appen Intelligent VOICE.

För att aktivera åtkomst till Google Calendar, behöver du följa samma procedur som den som visas ovan i [10. Intelligent VOICE: E-post.](#page-14-1)

Öppna appen Intelligent VOICE på din smartphone, öppna konfigurationssidan och se till att din Gmail-adress är registrerad.

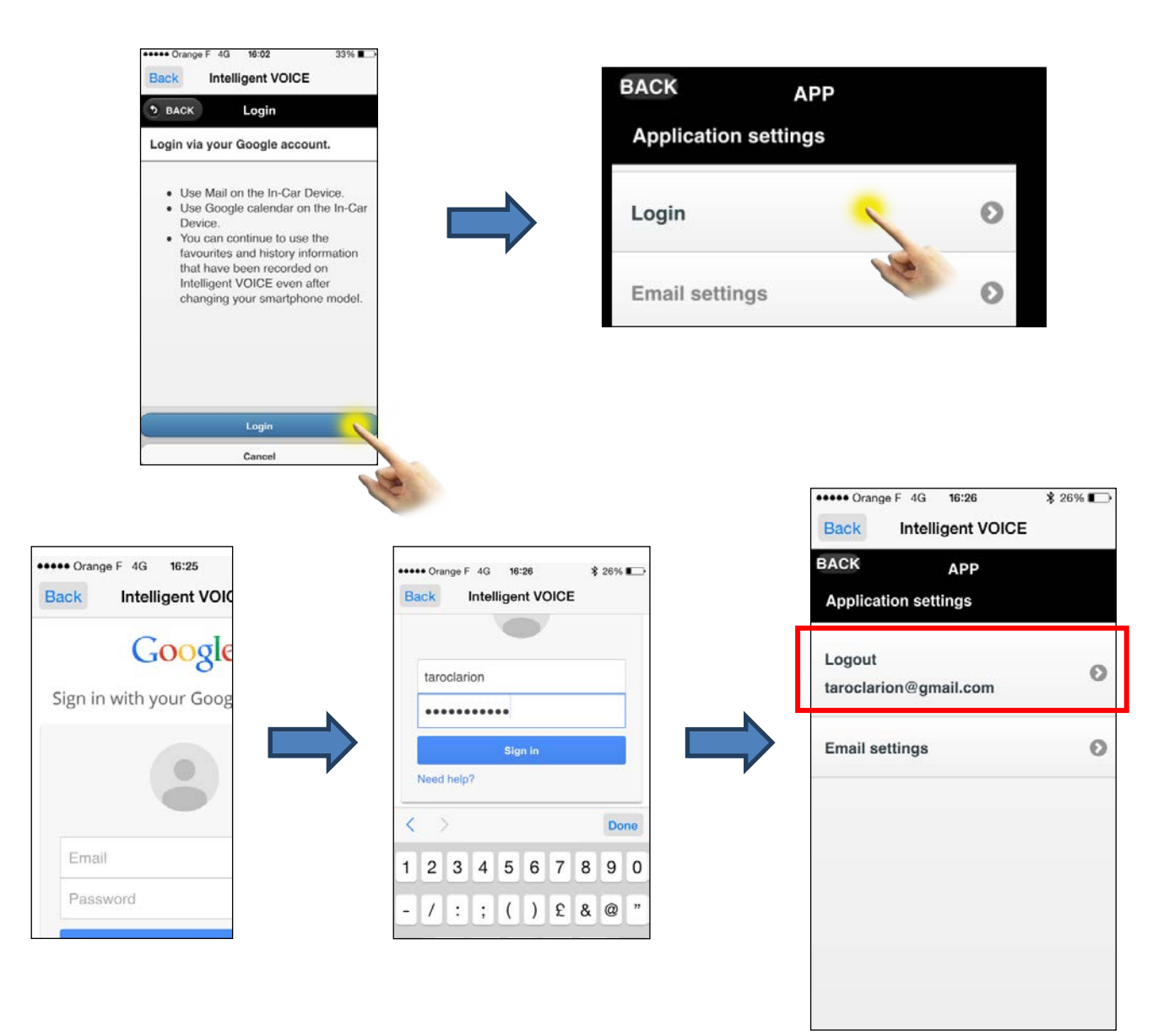

### <span id="page-20-0"></span>clarion

När multimedieenheten startats (när du startar bilmotorn), synkroniseras systemet och granskar alla planerade händelser med din kalender. Systemet informerar dig genom puffinformation om händelser som planerats för de kommande 12 timmarna.

Kalenderhändelser kan också användas för att ange ditt mål, under förutsättning att adressen har angetts i kalendern.

#### b) Aktivera "Puff"-funktionen för händelseinformationen

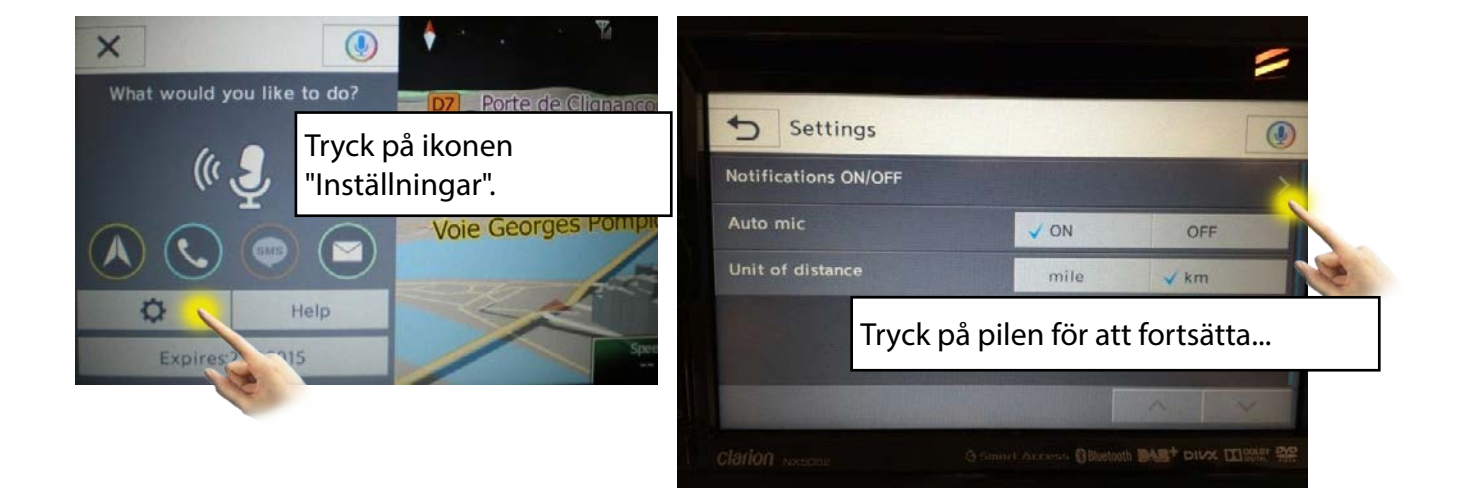

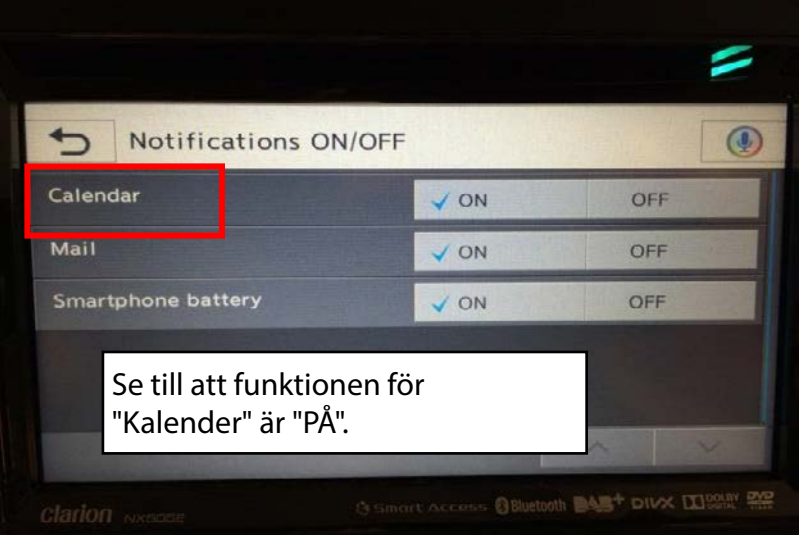

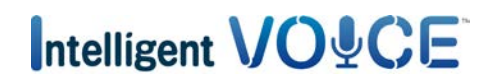

#### <span id="page-21-0"></span>12. Intelligent VOICE: Aktivera varning för batterinivå

Systemet kan informera dig med puffmeddelanden när batteriet i din smartphone blir svagt.

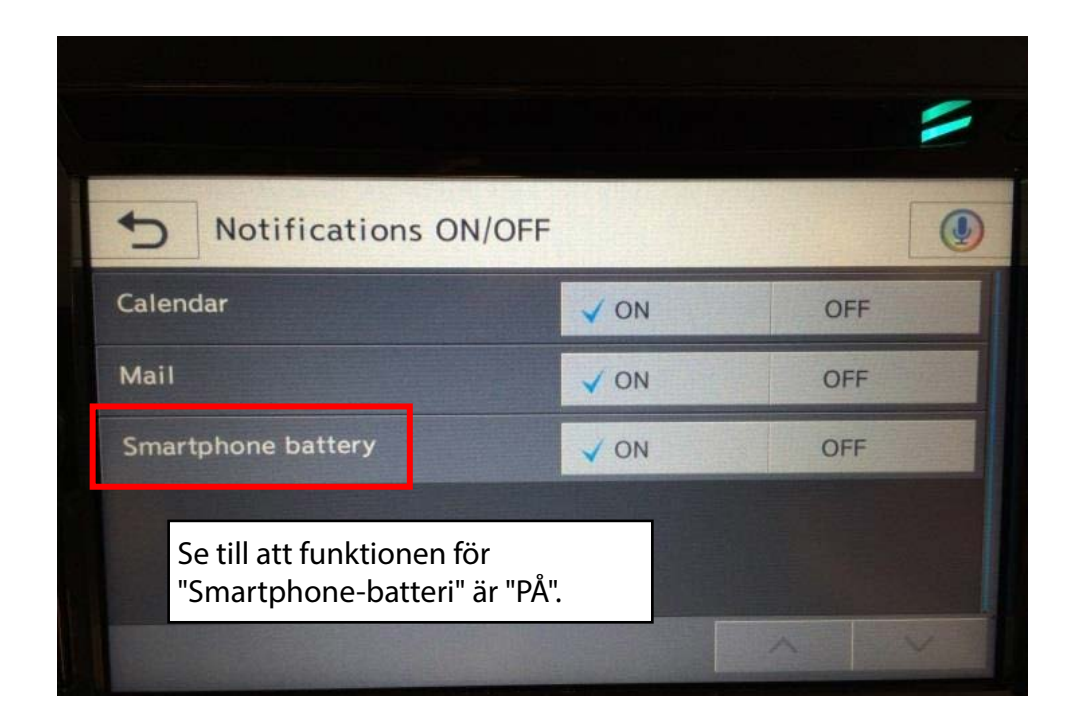

#### 13. Anslutningsproblem

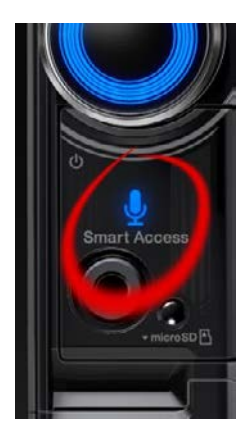

Vid användning av Intelligent VOICE kan meddelandet "Fel" eller "Timeout" visas.

Detta händer vanligtvis när du har en dålig dataanslutning. Kontrollera att du är på en plats med Wi-Fi-, 3G- eller 4G-täckning och prova att använda Intelligent VOICE-appen igen genom att trycka på Smart Access-knappen.